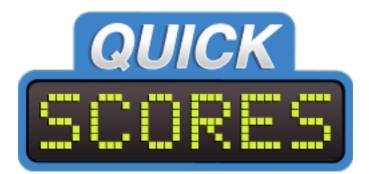

#### Coaches Log-in & Dashboard

## Registering & Logging In - 1

| SUS SALT LAKE<br>COUNTY<br>PARKS & RECREATION | Sports Office - Salt Lake County<br>www.recreation.slco.org/sportsoffice |        |
|-----------------------------------------------|--------------------------------------------------------------------------|--------|
| Home Schedules Locations & Maps               | Downloads   Reports ~   Help ~                                           | Login> |
|                                               | Home                                                                     |        |
|                                               |                                                                          |        |

1 - Click the Login Button

2 – If you have never done so, click "Register as a Coach or Official". If you have already registered, login using your e-mail address and password you created. If you have registered, but you have forgotten your password, click the "Forgot username or password?" link.

| Login         |                       |  |  |
|---------------|-----------------------|--|--|
| Login as      | Coach 🔻               |  |  |
| Email Address |                       |  |  |
| Password      |                       |  |  |
|               | Keep Me Signed In ?   |  |  |
| Forgot        | username or password? |  |  |
| Regist        | er as a Coach or C    |  |  |

| Registering   | g & Logging In – 2                                                     |
|---------------|------------------------------------------------------------------------|
| Register      | as a Coach or Official                                                 |
|               | ail to start the registration process.<br>and you a confirmation email |
| Email Address |                                                                        |
|               | Start Registration                                                     |

1 - Enter the e-mail address which your invitation to register as a coach was sent and received. It must match what is in the system entered by the administrator.

2 – Once you click "Start Registration", you will be able to customize your profile and choose to receive text message alerts when sent by the administrator(s).

#### My Dashboard - 1

#### **My Dashboard**

| Tuesday, March 14 |             |                                |
|-------------------|-------------|--------------------------------|
| 7:30 PM           | Longhornz   | Tuesday <mark>Men's 12"</mark> |
| Diamond A         | APR         | Elliott's AUsome Test Site     |
| 8:30 PM           | Palm Harbor | Tuesday Men's 12"              |
| Diamond A         | APR         | Elliott's AUsome Test Site     |

1 - View your upcoming games and which leagues you are assigned to.

2 – Clicking on your time will give you your team specific schedule. Clicking on your opponent will give you their team specific schedule.

3 – Clicking on the League Name will give you the entire league schedule.

#### My Dashboard - 2

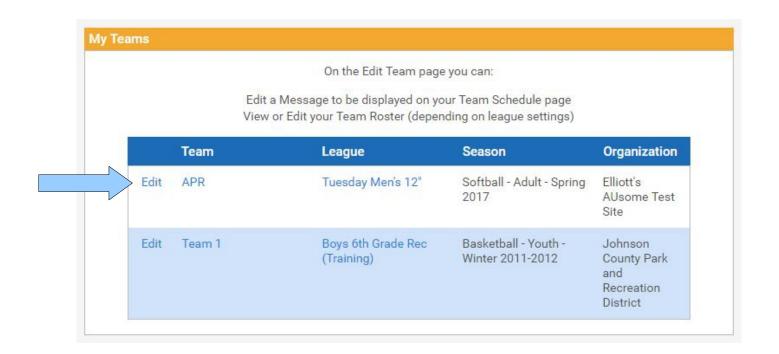

1 – Scrolling down, you can now "Edit" your team information. On the Edit Team page, you can Edit a Message to be displayed on your Team Schedule page and View or Edit your Team Roster (depending on league settings).

### My Dashboard – 3 (Team Roster)

#### **Options for APR**

| Team Message saved                                                                       |
|------------------------------------------------------------------------------------------|
| Team Roster                                                                              |
| Manage Team Roster                                                                       |
| nd edit the roster throughout the season. You can also print<br>or download it to Excel. |

1 – Click Manage Team Roster.

2 – On the following page, you will be able to input your Players' Names, Jersey #, Position, Mobile Phone, E-Mail, and anything else the administrators allow you to put in.

### My Dashboard – 4 (Team Roster)

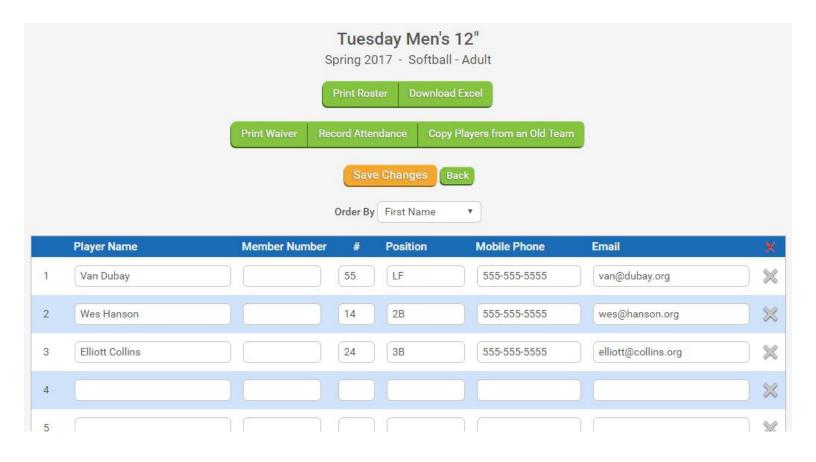

1 - Here, you will find that you can print your roster along with a waiver to sign and turn in. You can download your rosters to Excel and even copy players from your old team if you are returning.

2 – Insert your players and their information. Click Save Changes.

3 – Don't worry if you only see 10 slots to begin, once you've added 10, and click save changes, more will appear. If you build it, they will come...or something.

4 - You may find at a certain point in the season, you may not be able to add to or edit your roster. This is set by the administrator. Lock out dates help prevent people from adding to their roster past a certain date.

# My Dashboard – 5 (Team Message)

|                        |                                     | Team Message                                                                                                    |                           |
|------------------------|-------------------------------------|----------------------------------------------------------------------------------------------------|---------------------------|
|                        | Type your messa<br>when you are don | ssage appears at the top of your team's sche<br>ge into the text editor and click the Save Mes<br>ne. Once you have saved your message, you v<br>ne message will be displayed on the team sch | sage button<br>vill see a |
|                        |                                     | Help & Formatting Tips                                                                                                    |                           |
| Background Color:      | Set Color                           |                                                                                                    | Message Width: Large 🔻    |
| Edit - Insert - Format | Table  Tools                        | ; ▼                                                                                                    |                           |
|                        |                                     |                                                                                                    | <u>a</u>                  |
|                        |                                     |                                                                                                    |                           |
|                        |                                     |                                                                                                    |                           |

1 - You may want to add a team message which will appear on your team specific schedule page. Be careful though, the admins see everything.

2 – Messages may include information about practice, parties, pictures, meet-ups, etc. Just remember, it's all public to anyone that clicks on your team schedule.

### My Dashboard – 6 (Team Message)

Message Preview

As displayed at the top of the team schedule

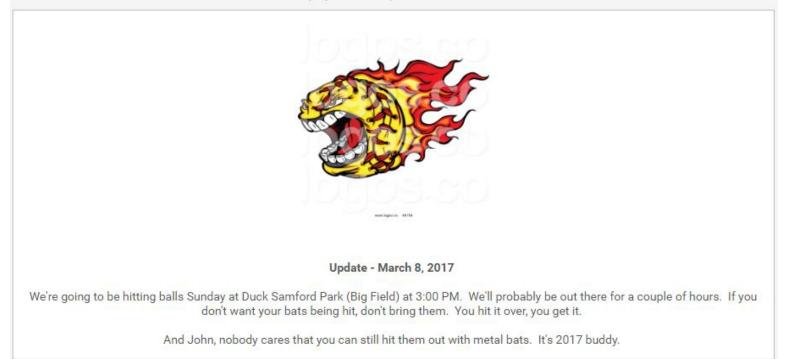

1 - See? Now everyone knows about a hitting session...and they know John belongs on some sort of softball magazine for beginners.

I hope you have found this little tutorial helpful...maybe even humorous. Feel free to explore and click around...<del>you can't break it.</del>

Call or e-mail me if you have questions.

Elliott Collins 214-229-2578 Elliott@QuickScores.com